# Making Center's Guide on Making WEBCHECKOUT<br>Patron Portal  $\bullet$ ReservationsLogin STEP 1: Go to: compagnb reservation.newschool.edu/ ......... STEP 2: 兴 Login Login using your NetID (username) and Password. (These are the same as your email login.) Scheduling and management for people, places, and things. Copyright © 2018 Webcheckout

### STEP 3:

Choose a the shop where you would like to make your reservation.

Please note locations of different shops:

#### ERC

Equipment Rental Center - 66 5th Ave, Lower Level

### EQC

- Arnold Hall, 55 W 13th St, 9th Floor

L2 Tool Check Out - 2 W 13th St, 2nd Floor **Choose Checkout Center** 

EQC - Arnhold Hall 9th Floor Making Center E4 Laser Lab Making Center Equipment Resource Center **Making Center Knitting Lab** Making Center L2 3D Print Lab Making Center L3 CNC / Machine Shop edu Services Arnhold Hall 8th Floor

**Cancel** 

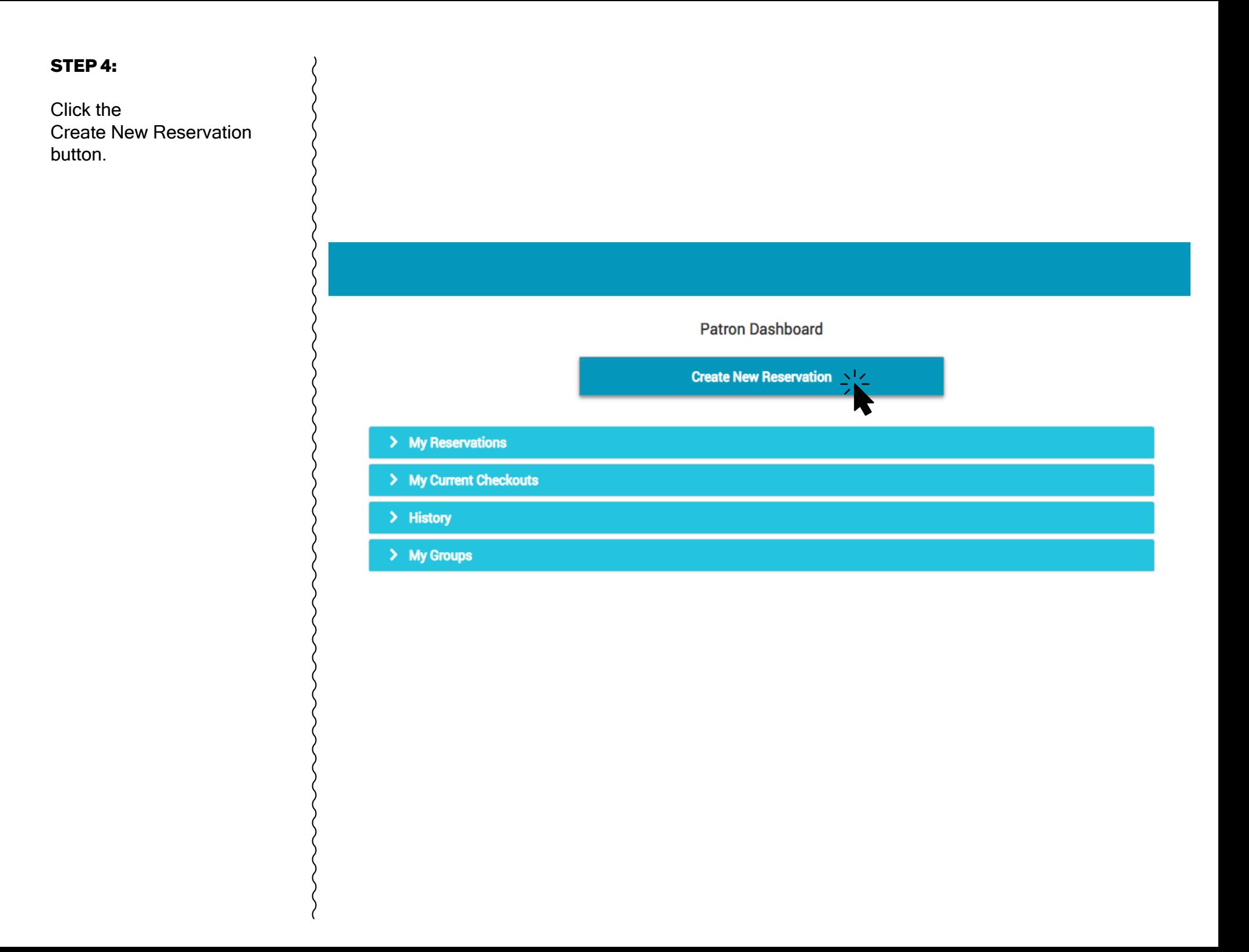

### STEP 5:

Select a Start Time and Duration for your reservation.

## STEP 6:

Click the Add Resources button to add equipment to your reservation.

Note: The colors on the timeline let you know when the equipment is available. Green highlights are your reservations, Yellow, Blue and Black highlights are the times when the equipment is unavailable.

# **Create New Reservation**

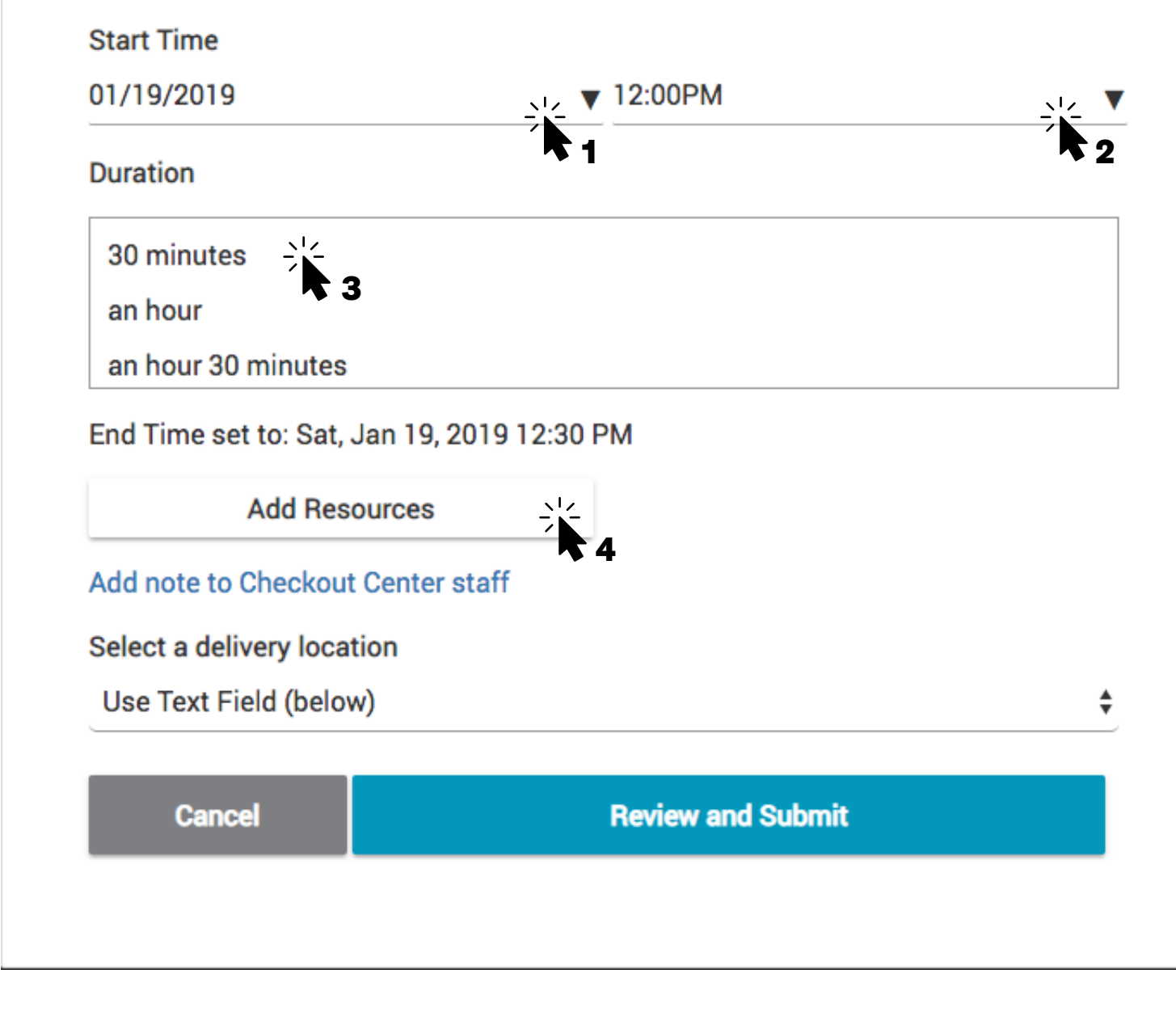

### STEP 7:

Select the type of equipment you would like to add to your reservation from the Left side.

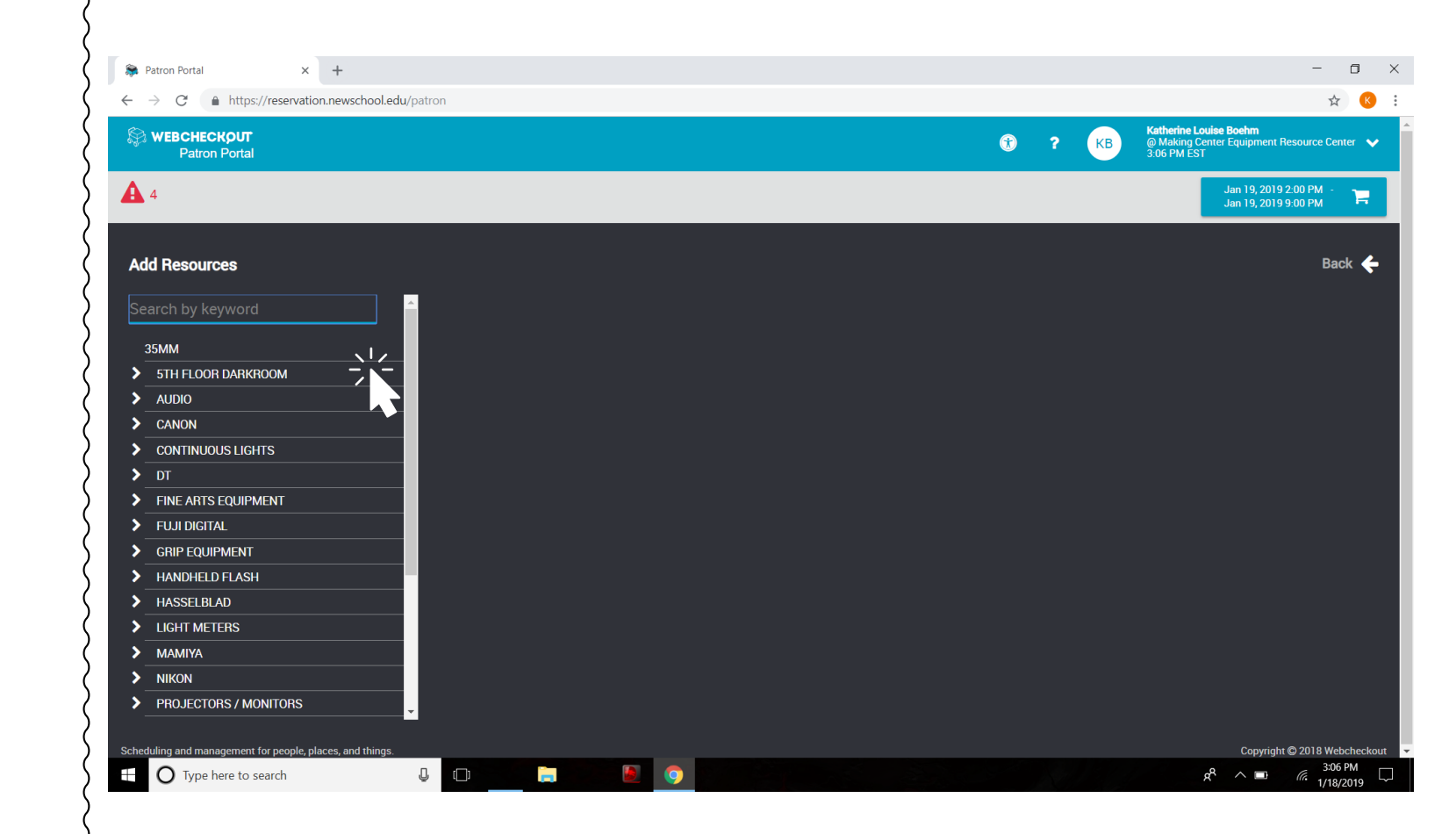

### STEP 8:

Click the Add To Cart button to add the item to your reservation

Repeat step 7 and 8 until all the equipment you would like to reserve is in your cart.

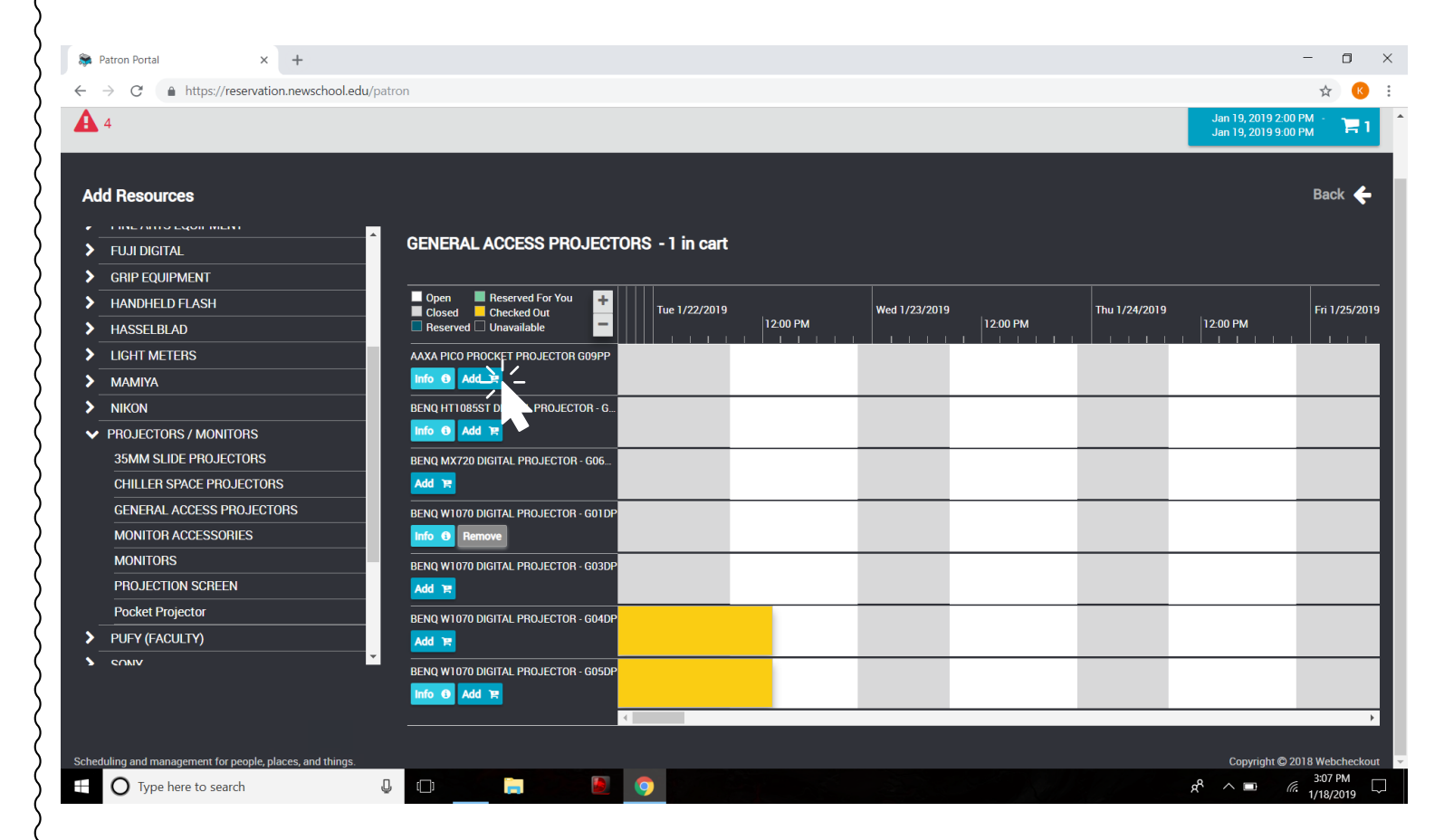

### STEP 9:

Click on the Cart button on the upper right side to confirm your reservation.

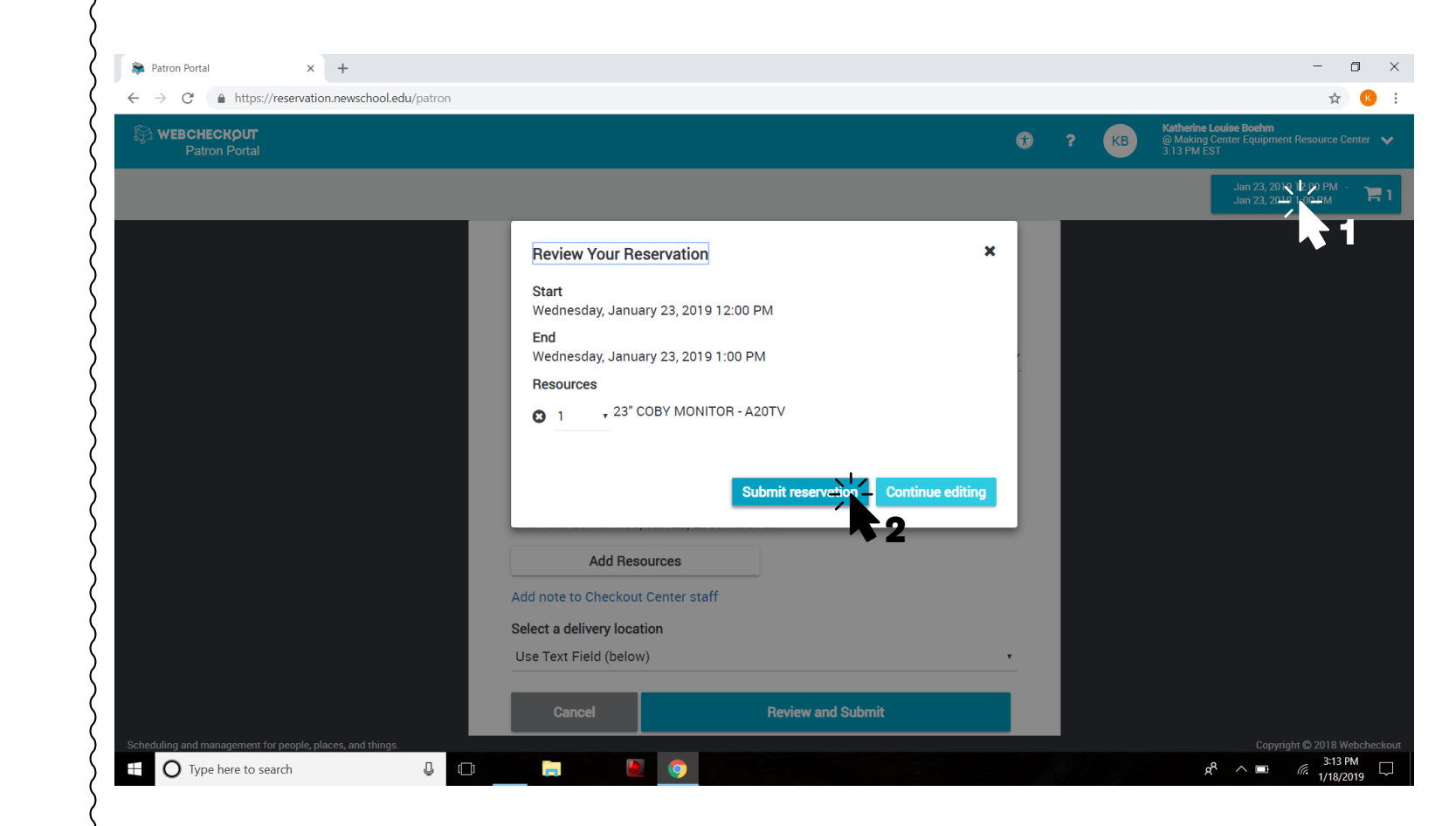

## Congratulations!

You have sucessfully made a reservation at a Making Center space.

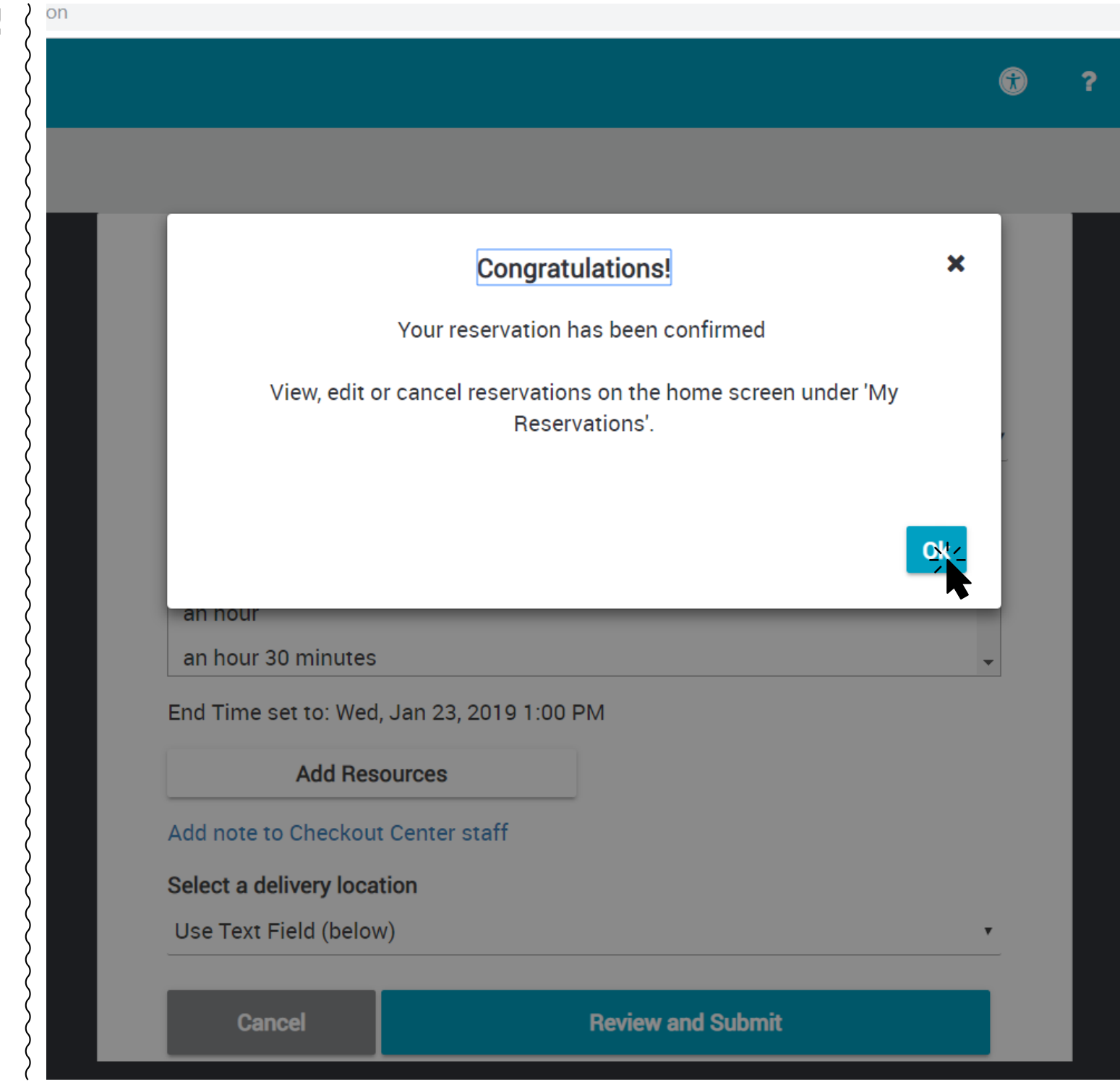